# **DT 3D Mini - USB Firmware Update Instructions**

To update your DT 3D Mini firmware via USB, you must download and unzip the latest firmware from our site into your PC and then copy this file to an USB flash drive. The USB flash drive is then connected to the USB port in the rear panel of your 3D Mini and then your unit's firmware is automatically updated.

### **Items necessary for update**

- A. PC running Windows
- B. 1GB or higher **USB 2.0 flash drive** *formatted in FAT16 or FAT32* (Preferable with an LED installed)

#### **Note:**

- Do not run the USB flash drive through a hub.
- Do not connect a computer to the USB port of this unit using a USB cable.
- Do not use an extension cable when connecting the USB flash drive.

## **Downloading, Unzipping and Copying file to USB flash drive**

Connect the USB flash drive to your PC and copy the **"heos\_60.prod.update"** file to the USB flash drive. **Note**: The file must be placed in the root directory of **the USB flash drive.** 

Remove the USB flash drive from your PC appropriately.

### **Starting the USB firmware update**

### Cautions on Firmware Update

- Do not remove the USB flash drive until updating is completed.
- Do not turn off the power until updating is completed. Once an update is started, normal operations cannot be performed until updating is completed.

Turn on your DT Studio 3D Mini and insert the USB flash drive containing the **"heos\_60.prod.update"** firmware file into the unit's rear USB port.

- a. Updating starts automatically and the unit Status LED blinks in **amber** during the firmware upgrade.
- b. When the upgrade process is completed, the unit restarts automatically, and the Status LED blinks in **blue**.

Your DT 3D Mini firmware is now updated. Remove the USB flash drive device from the unit.

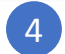

3

2